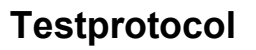

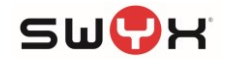

## Übersicht

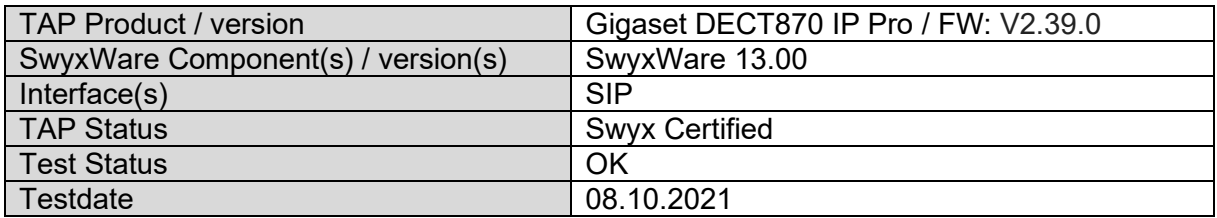

## Installation- and configuration hints

### **SwyxWare**

Create a new user for a DECT870 handset or assign SIP credentials to an existing user. This has to be done for each user that shall work with a Gigaset handset.

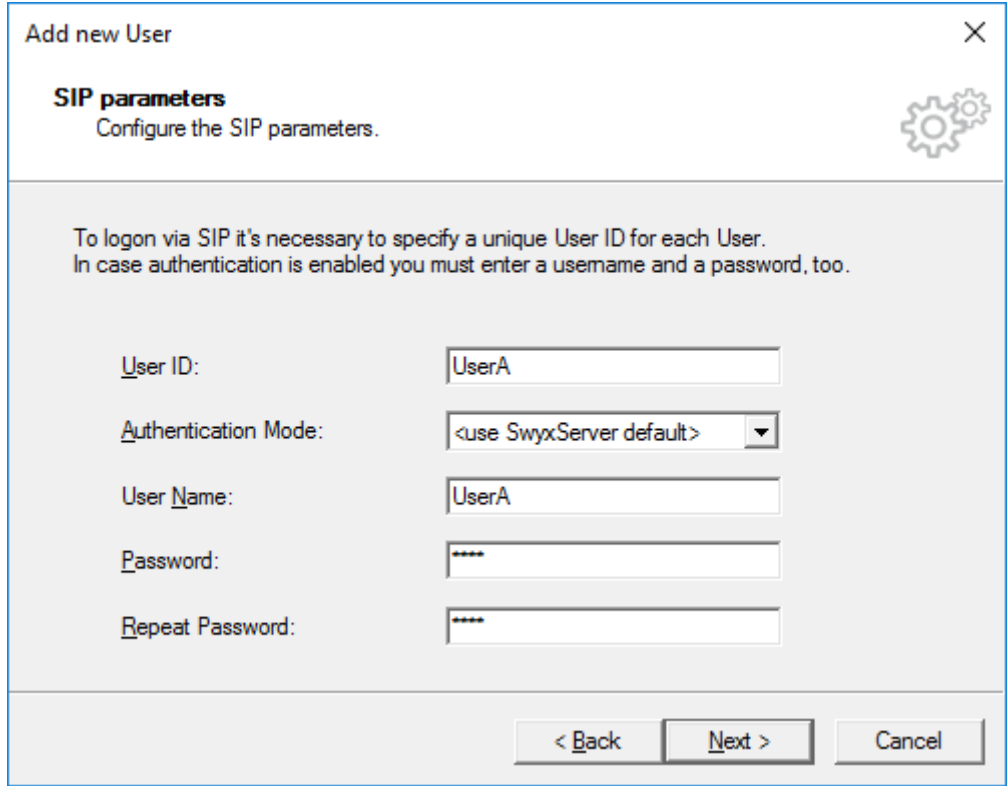

*Figure 1: SIP settings of SwyxWare user*

## DECT870 IP Pro

### Preparation

- 1. Connect the DECT870 IP Pro to the network
- 2. Before the actual configuration, it is strongly recommended to perform a factory reset when device is booting as follows and set it to the desired role:
	- a. Press the device button for at least 10 seconds until all LED switch off
	- b. Release the button the device is now in programming mode
	- c. Repeat pressing the device button until:
		- i. Both LEDs are light blue for Integrator/DECT manager with dynamic IP address
		- ii. The right LED light is blue for Integrator/DECT manager with fixed IP settings
		- iii. The right LED light is green for Base Station

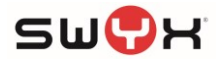

iv. The left LED light is blue, and the right LED light is green: for Base station and DECT manager

After the role was selected, press the device button for at least 4 seconds

Consult the Gigaset manual for the DECT870 IP Pro about the roles. Usually, one DECT870 IP Pro is configured as Integrator/DECT Manager. The role of a base station can be added if necessary. Additional DECT870 IP Pro need to be configured as Base station only.

- 3. After assigning the role, the device is reset to the factory settings.
- 4. After factory reset, at the first login, the admin password must be changed. Default login: admin, password: admin
- 5. On the web interface, navigate to Status and confirm the proper, installed firmware. At least version V2.39.0 has to be installed.

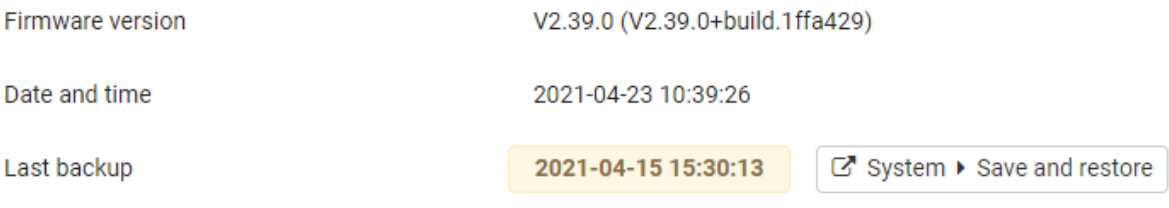

*Figure 2: Installed firmware of DECT870 IP Pro*

If firmware needs to be updated, navigate to  $\text{Setting} \rightarrow \text{System} \rightarrow \text{Firmware}$  to update the firmware either from the Gigaset update server (Online) or from a previously downloaded firmware file.

The current firmware can be downloaded from here:

<https://teamwork.gigaset.com/gigawiki/pages/viewpage.action?pageId=702251506>

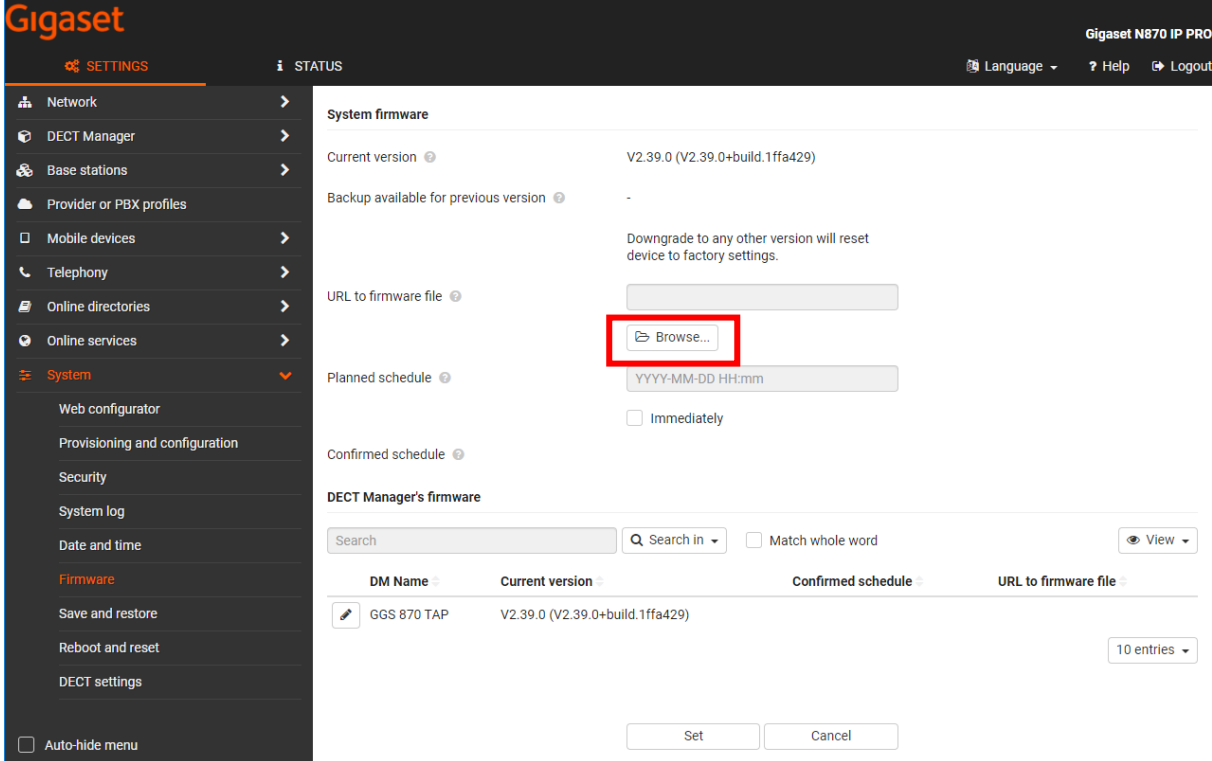

*Figure 3: Firmware upgrade*

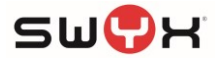

### Configuration

- 1. Login as Admin
- 2. Navigate to Settings  $\rightarrow$  Provider or PBX profiles and choose to edit one of the VoIP Providers.
- 3. The first step is to provide a proper name
- 4. For Phone system/System, the entry "Automatic" can be selected. In previous firmware versions, "SWYX" could be selected here.

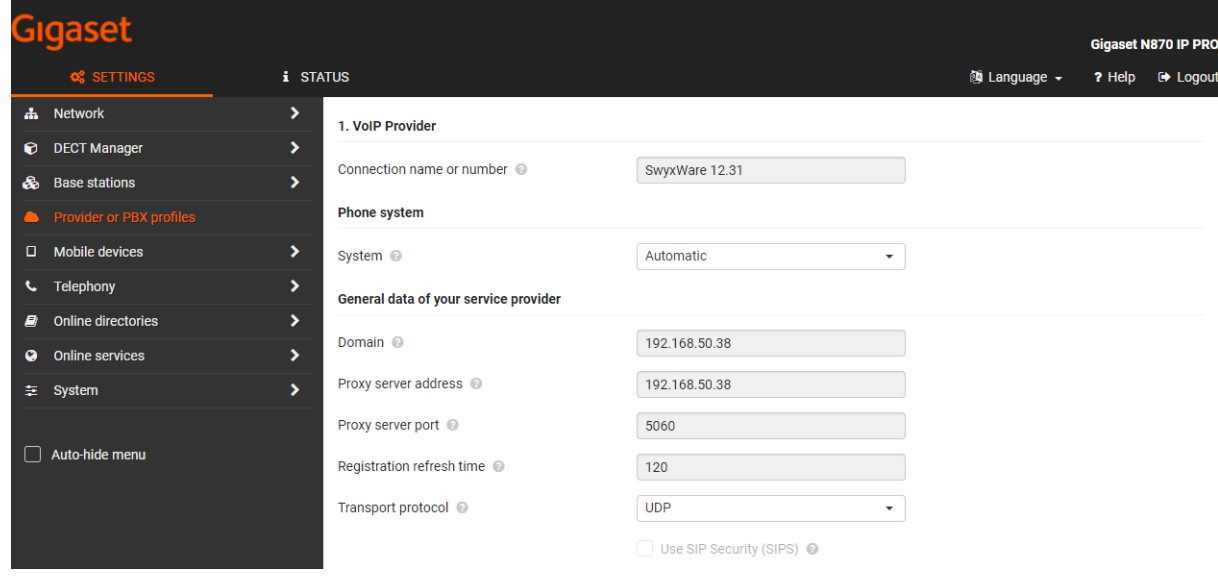

*Figure 4: VoIP Provider*

For Domain and Proxy server address the IP address of the SwyxWare server needs to be configured. Registration refresh time should be set to the SwyxWare default interval of 120. Transport protocol should be set to UDP.

In the section DTMF over VoIP connection, set the Automatic negotiation of DTMF transmission to NO to see further options. Set Send settings of DTMF transmission to SIP INFO

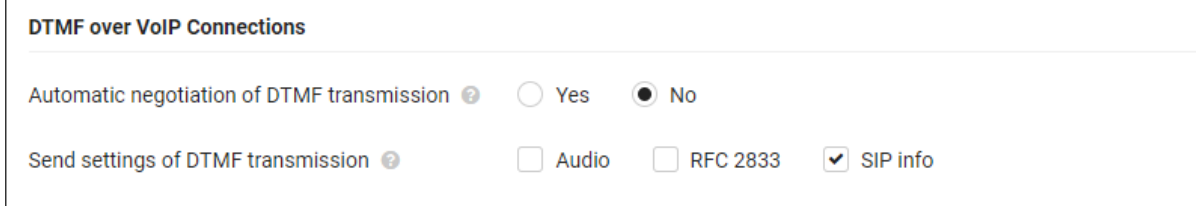

*Figure 5: DTMF Over Voice connections*

In the section Settings for Codecs, configure Codec negotiation as displayed. Activation of G.722 needs to be enabled under Telephony -> Audio first.

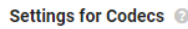

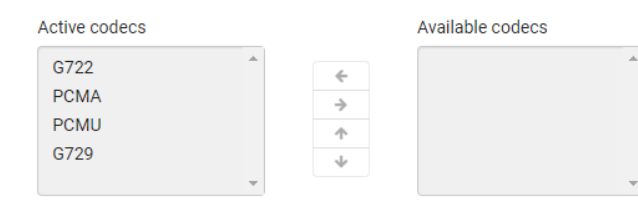

*Figure 6: Codec settings*

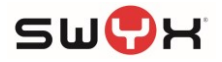

### Registering handsets

- 1. Navigate to Settings -> Mobile devices -> Administration to configure a new mobile device user. Click on Add.
- 2. Set the RegStatus to To Register and generate a random PIN or set one manually.

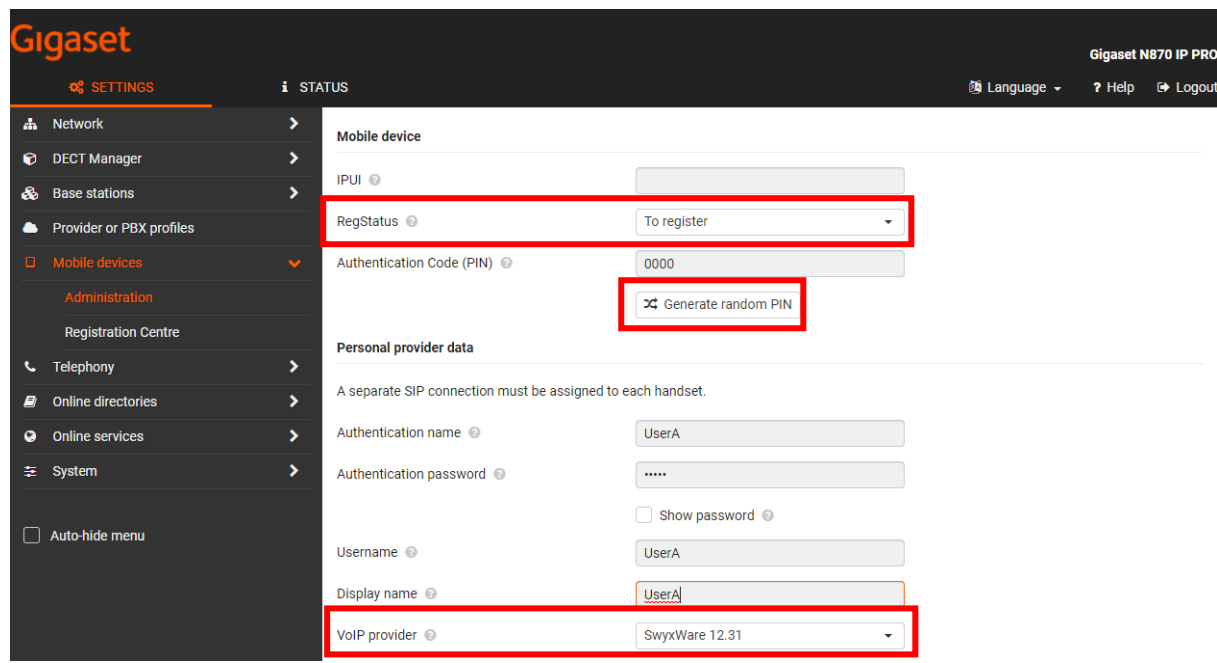

*Figure 7: Mobile device*

For the Personal Provider data, add the login credentials for the SwyxWare user previously created. Make sure to set the newly configured VoIP provider.

Scroll down to the bottom of the page and click on Set to save the configuration.

3. In the Gigaset handset menu, go to Settings  $\rightarrow$  Registration  $\rightarrow$  Register Handset. Insert the Authentication Code (PIN) when prompted and then OK. After a few seconds, the handset should be registered.

Please consult the Gigaset DECT870 documentation for additional configurations.

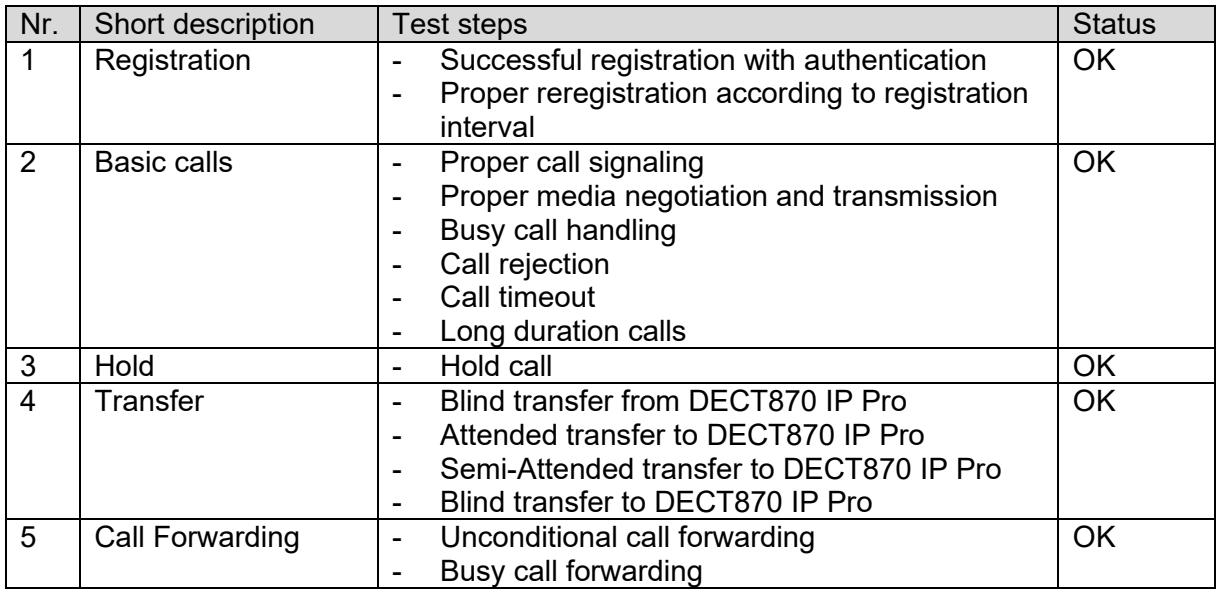

## **Testcases**

Testprotocol Gigaset DECT870 IP Pro

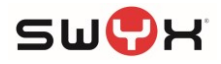

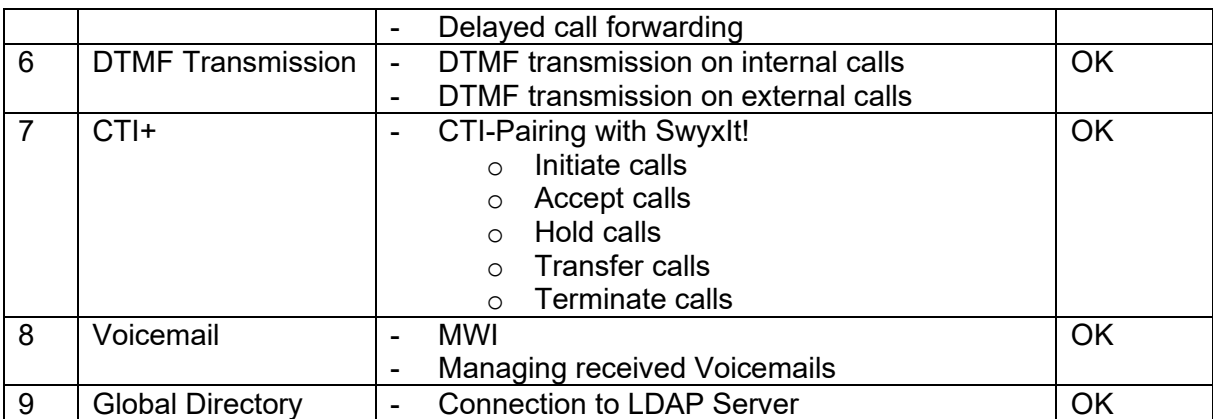

## **Remarks**

1. No name resolution for incoming call in combination with a LDAP server

# Test history

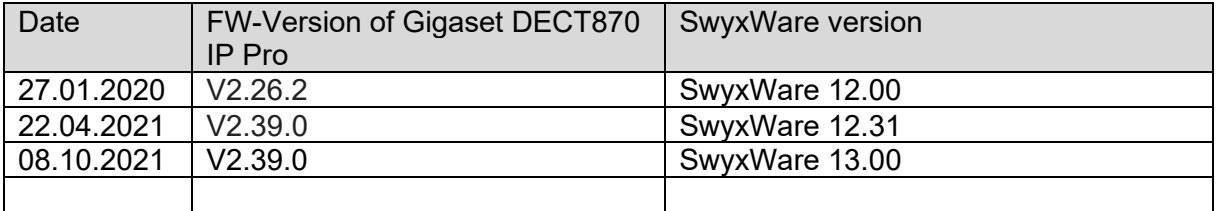